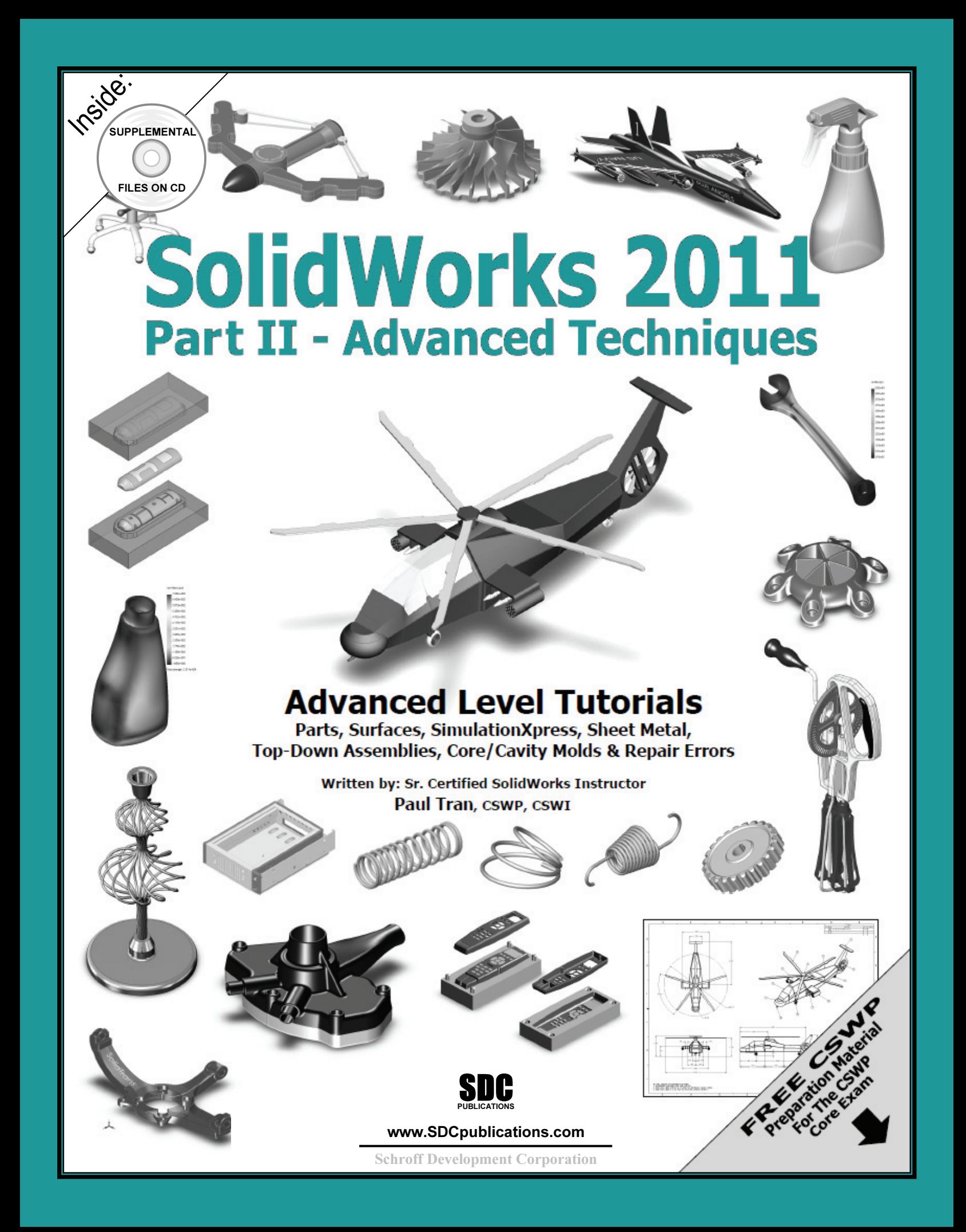

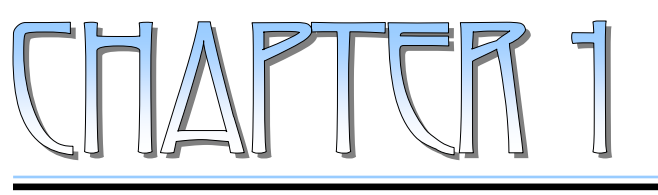

# Introduction To 30 Shretch

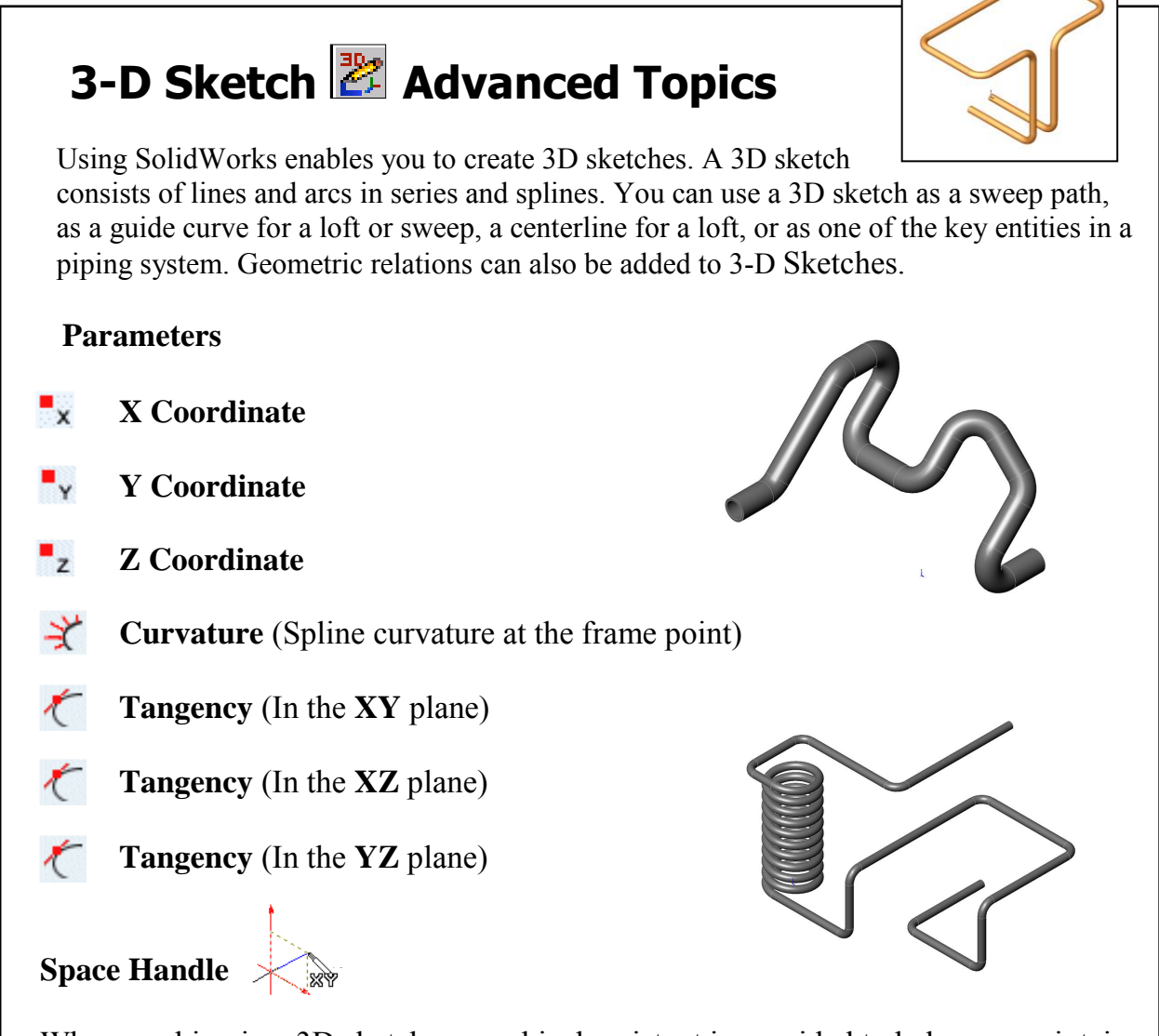

When working in a 3D sketch, a graphical assistant is provided to help you maintain your orientation while you sketch on several planes. This assistant is called a *space handle*. The space handle appears when the first point of a line or spline is defined on a selected plane. Using the space handle, you can select the axis along which you want to sketch.

# **Introduction to 3D Sketch**

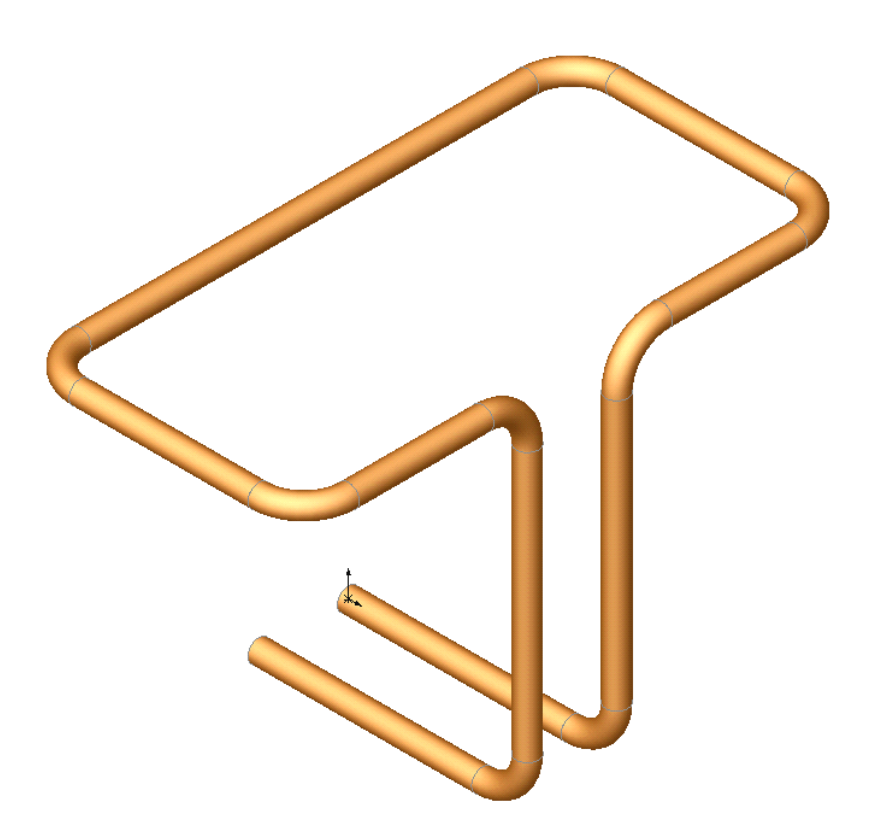

Dimensioning Standards: **ANSI** Units: **INCHES** – 3 Decimals

#### **Tools Needed:** 卺 3D Sketch e 2D Sketch Sketch Line Circle Dimension Add Geometric ♦ C Relations Sketch Fillet  $|\text{Tab}|\text{Tab}$  Key  $|\text{Ge}|\text{Base}/\text{Boss}|$ Tab Key **Tab** $\ddot{+}$ Sweep

**1. Starting a new part file**: Select **File / New / Part / OK**.

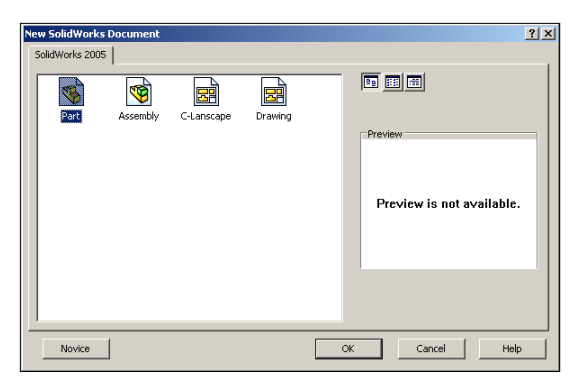

#### **2. Using 3D Sketch:**

- Click **P** or select **Insert / 3D Sketch**, and change to **Isometric view**  $\Theta$ .
- $\sim$  Select the Line tool  $\sim$  and sketch the first line along the **X** axis.

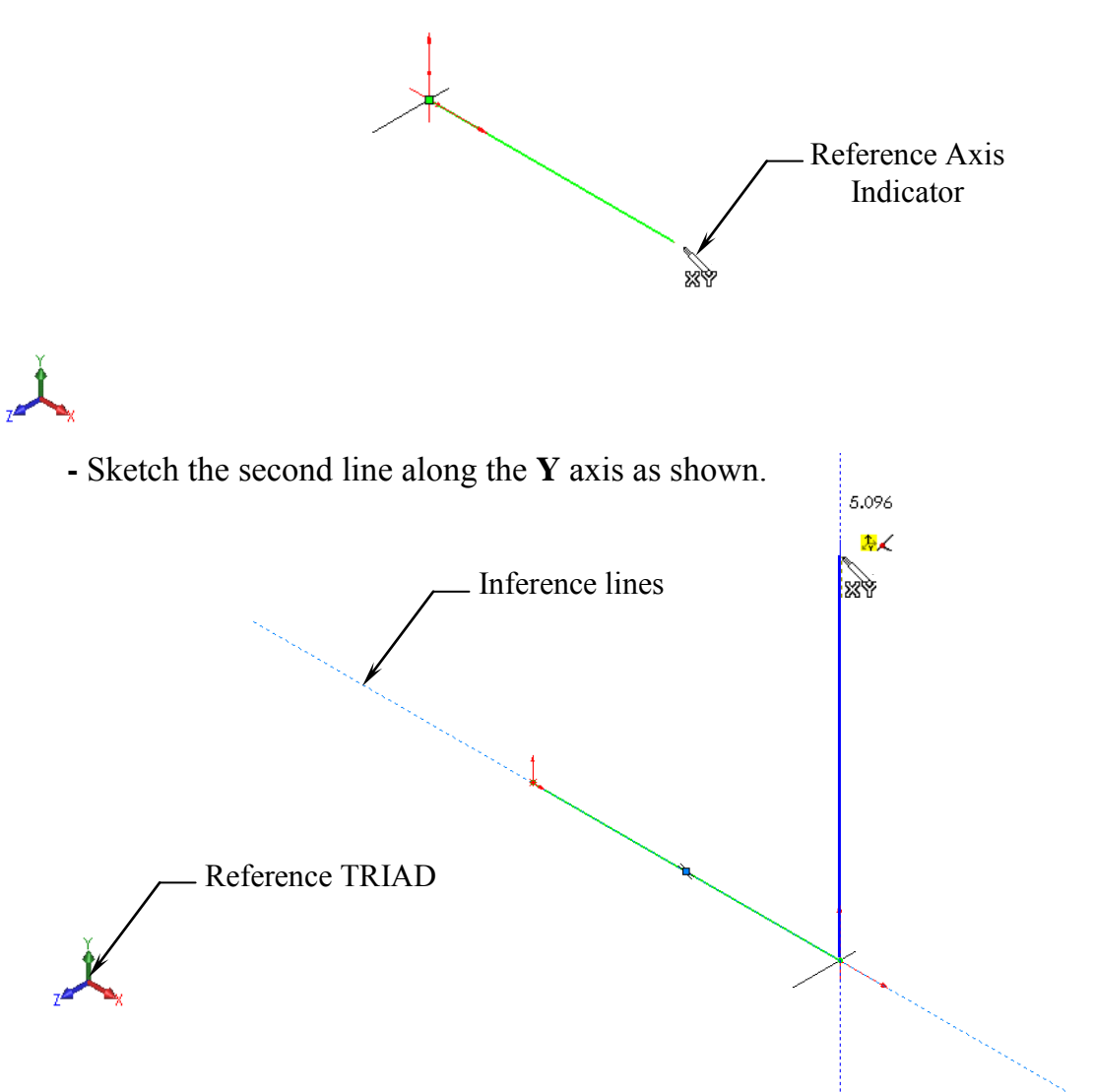

#### **3. Changing direction:**

- By default, your sketch is relative to the default coordinate system in the model.
- To switch to one of the other two default planes, press the **TAB** key. The reference origin of the current sketch plane is displayed.

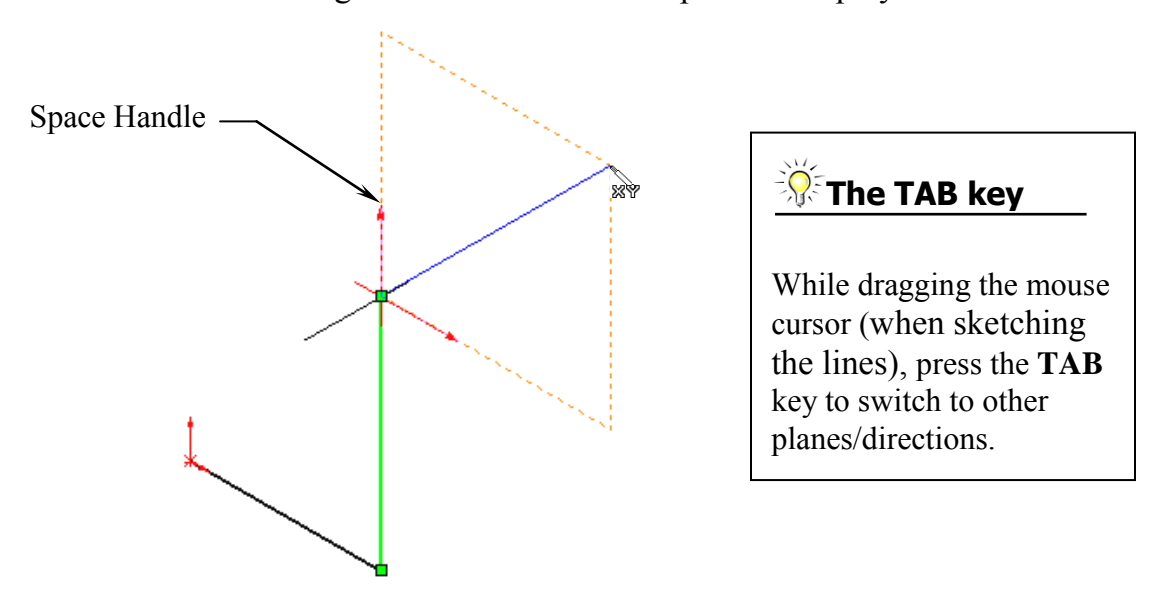

#### **4. Completing the profile:**

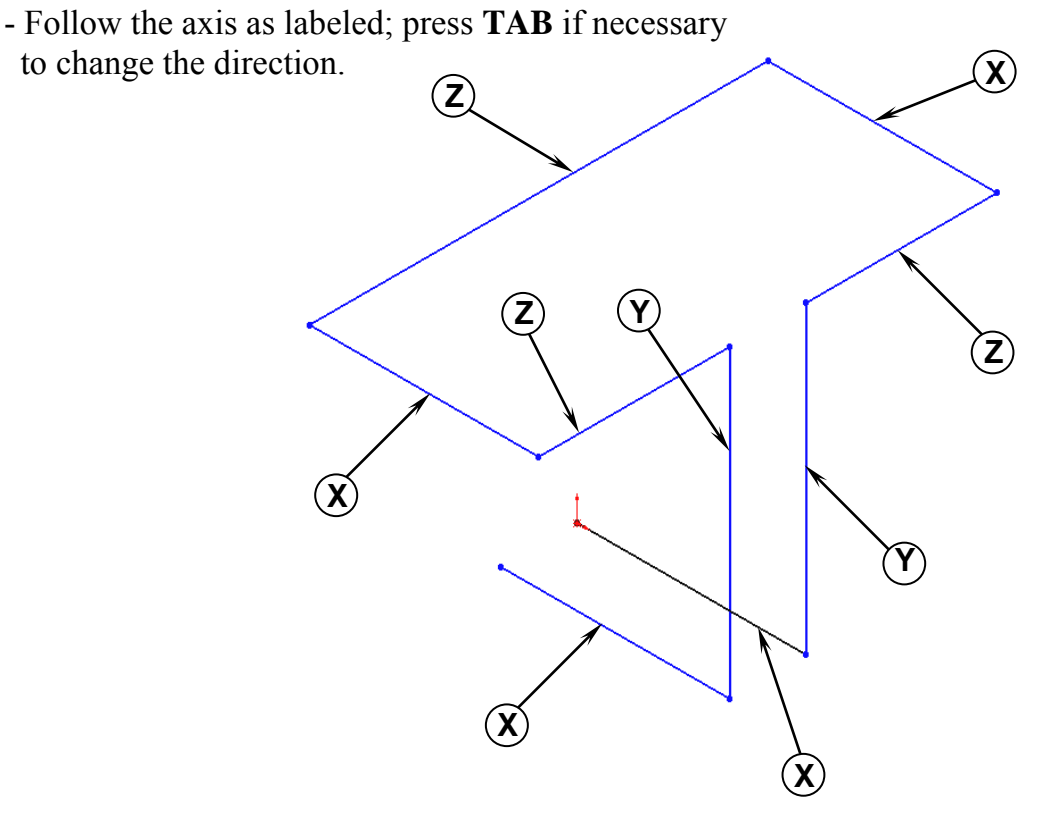

### **5. Adding dimensions:**

- Click  $\Diamond$  or select **Tools / Dimensions / Smart Dimension**.
- Click on the first line and add a dimension of **3.00"**.

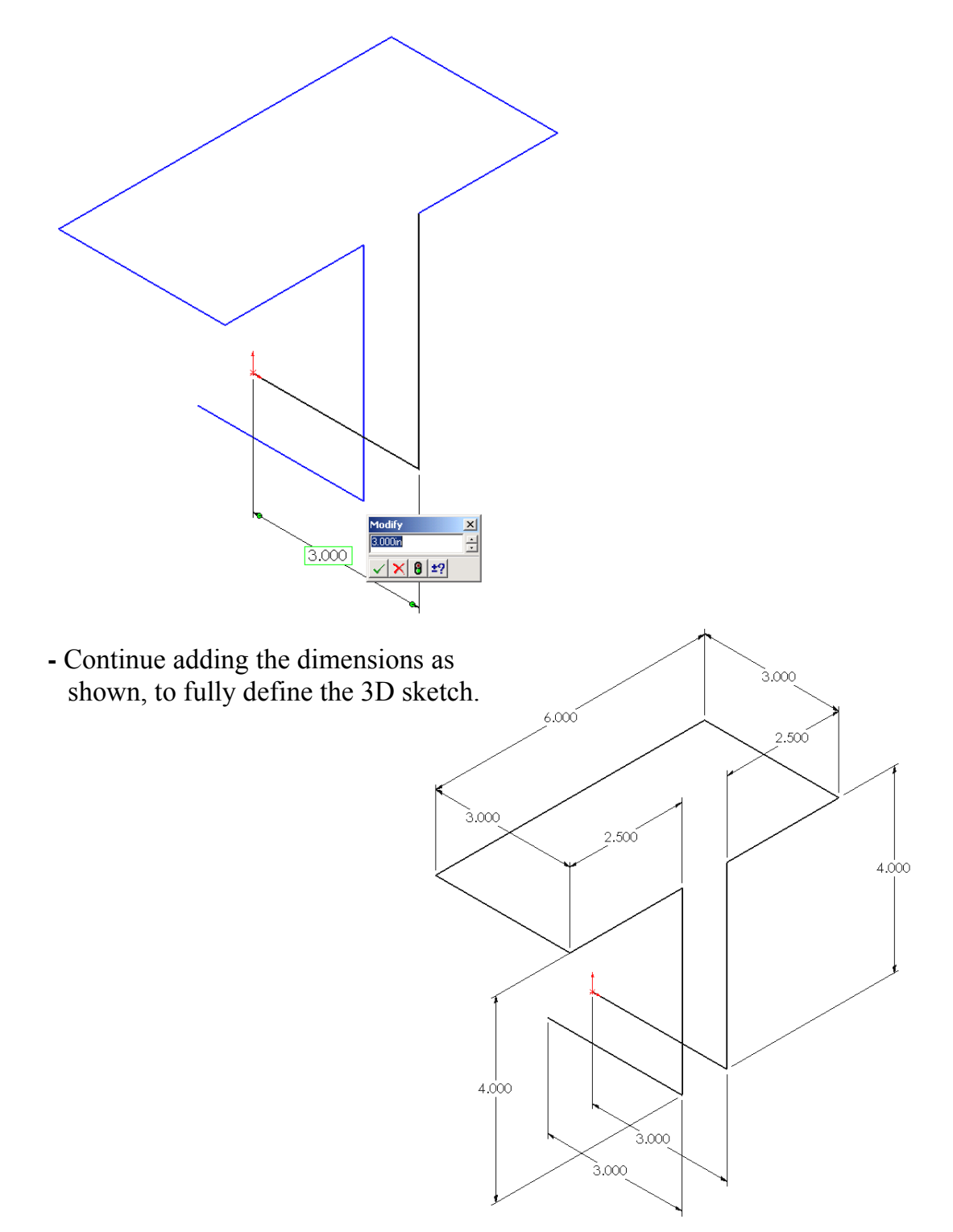

#### **6. Adding the Sketch Filets:**

- Click  $\boxed{\phantom{a}+}$  or select **Tools / Sketch Tools / Fillet**.
- Add **.500"** fillets to all the intersections as indicated.
- Enable the **Keep Constrained Corner** check box.
- Click OK when finished. 3.000 R.500 6.000 2.500  $\overline{1}$ SEB+0 Sketch Fillet  $\mathbf x$  $\mathcal Q$  $3.000$ R.500 R.500 R.500 Message  $\hat{\mathcal{R}}$  $2.500$ Select a sketch vertex or entities to fillet. 4.000  $\overline{+}$ **Entities to Fillet**  $\nabla$ R.500  $Fillet < 2$  $\blacktriangle$ Fillet<3> Fillet<4> Fillet<5>  $Filled < 6 >$ Fillet<7> R.500  $Filled < 8>$ **Fillet Parameters**  $\lambda$  0.500in  $\frac{1}{\sqrt{2}}$  $\overline{+}$  $\boxed{\checkmark}$  Keep constrained corners  $\ddot{+}$ Dimension each fillet 4.000 R.500 k.500  $3.000$ 3.000 - Exit the 3D Sketch or press **Control + Q**. **Add Relations**  $|\mathcal{F}_\rightarrow|$  Along X  $\boxed{\mathcal{F}}$  Along Y ें Relations  $\boxed{2}$  AlongZ Collinear  $\left\lfloor \perp \right\rfloor$  Perpendicular Geometric Relations such as Along Z  $\left\langle \right\langle$  Parallel and Equal can also be use to replace  $=$  Equal some of the duplicate dimensions. **区** Eix

#### **7. Sketching the Sweep Profile:**

- Select the RIGHT plane from the FeatureManager tree.
- Click to open a new sketch or select **Insert / Sketch**.
- Sketch a Circle  $\bigcirc$  using the Origin as the center. (The system automatically creates a Coincident relation between the Center of the circle and the Origin.)

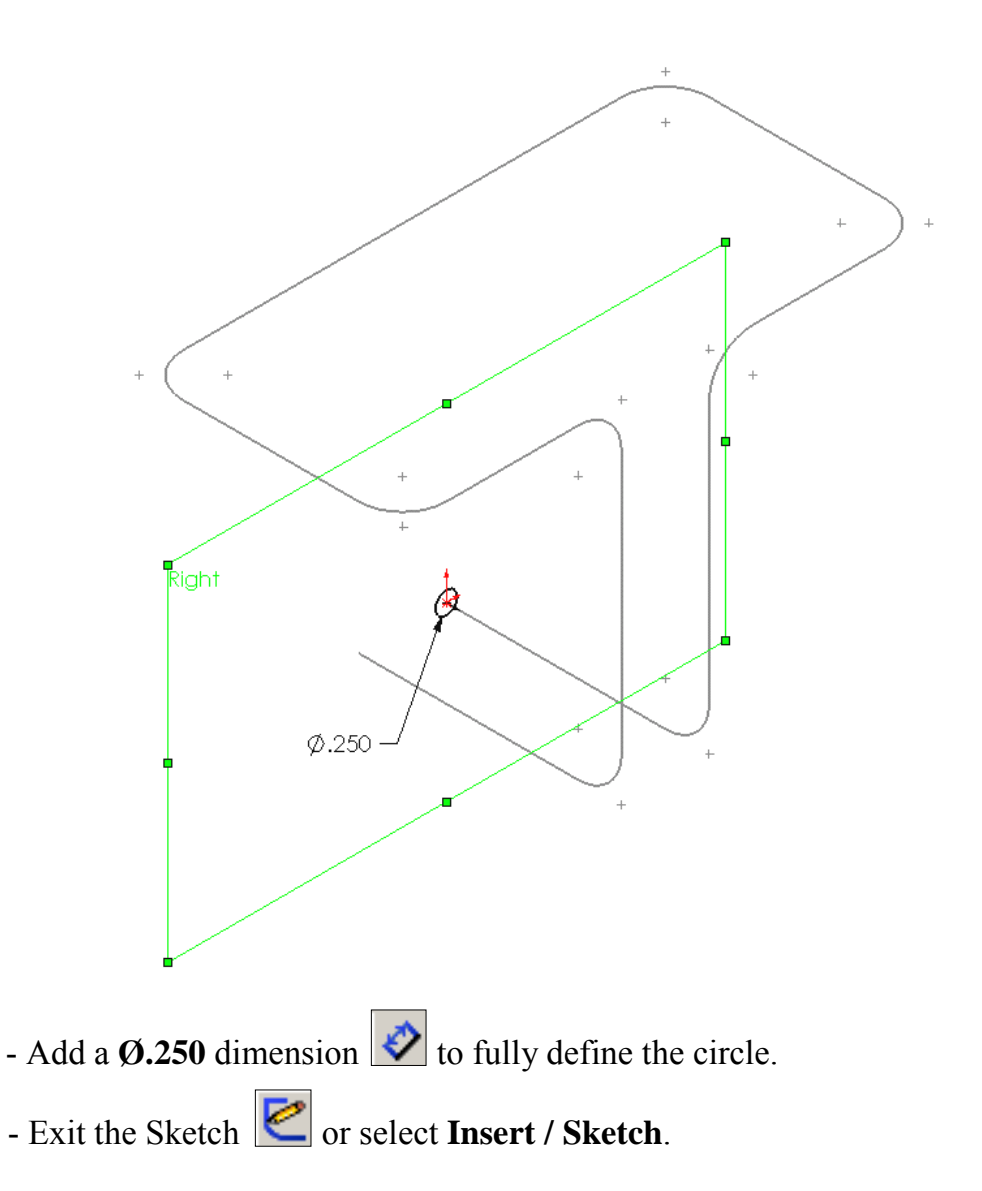

#### **Note:**

- The Sweep Profile should be Pierced or Coincident with the Sweep Path.
- The Swept Boss/Base command is only available when the sketch pencil is off.

#### **8. Creating the Swept feature:**

- Click  $\bigcirc$  or select **Insert / Boss-Base / Sweep**.
- Select the Circle as Sweep Profile  $\mathcal{S}$  (Sketch1)
- Select the 3D Sketch to use as Sweep Path  $\boxed{\mathcal{S}}$  (3Dsketch1).
- Click OK  $\oslash$ .

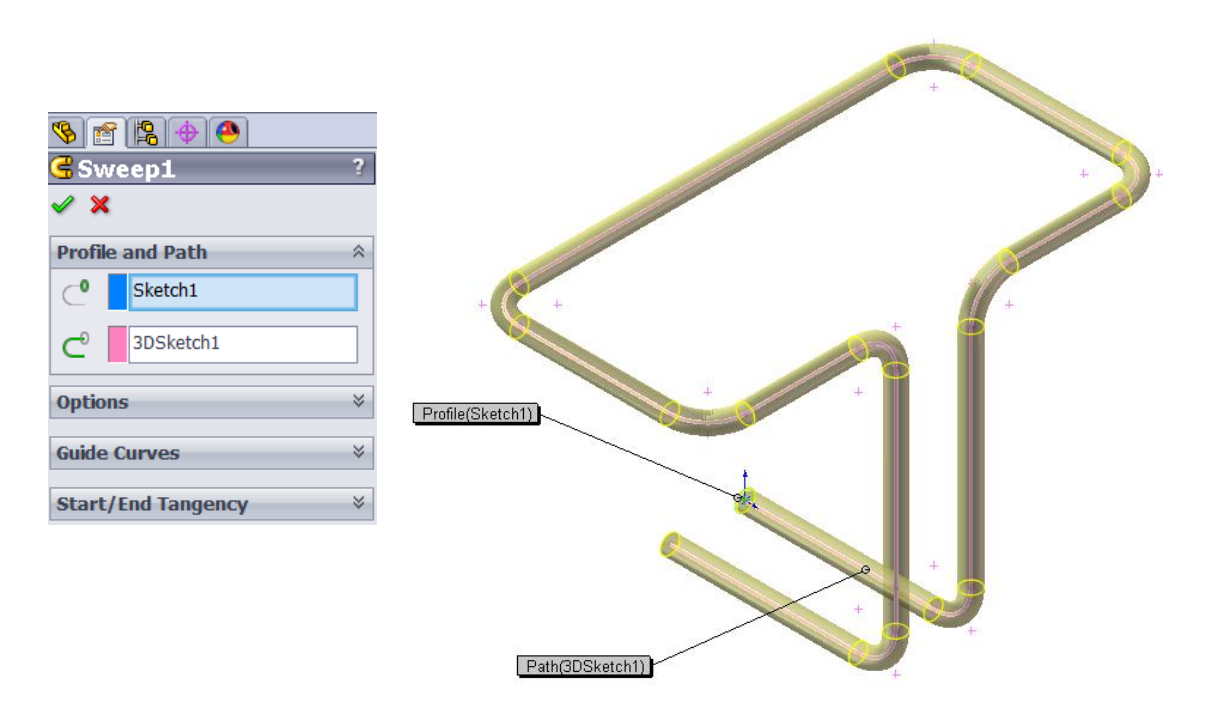

#### **9. Saving your work:**

- Select **File / Save As / 3D Sketch / Save**.

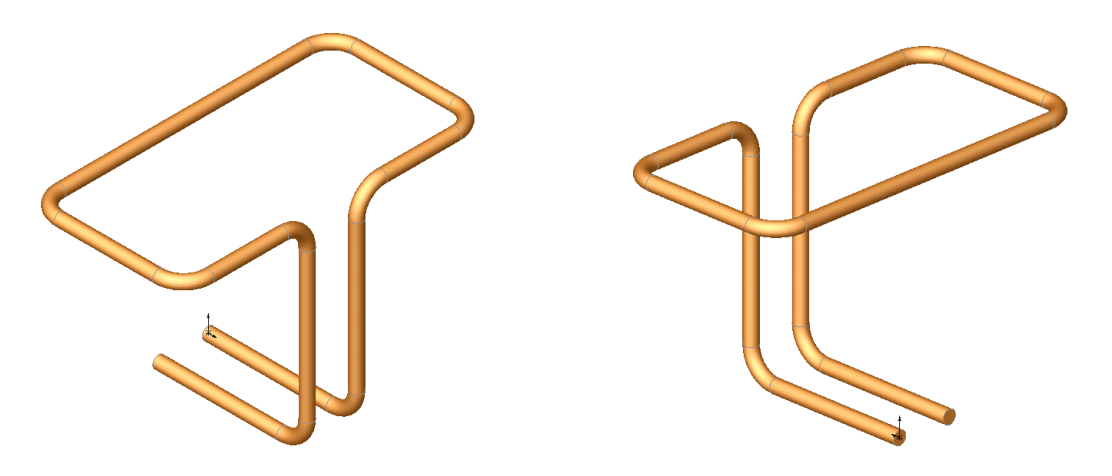

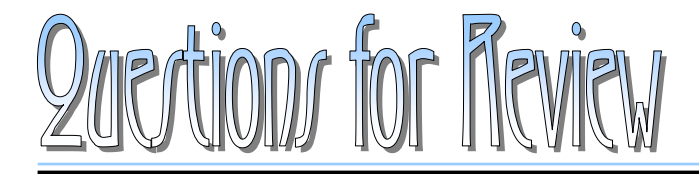

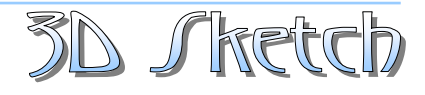

- 1. When using 3D Sketch, you do not have to pre-select a plane as you would in 2D Sketch.
	- a. True
	- b. False
- 2. The space handle appears only after the first point of a line is started.
	- a. True
	- b. False
- 3. To switch to other planes in 3D Sketch mode, press:
	- a. Up Arrow
	- b. Down Arrow
	- c. TAB key
	- d. CONTROL key
- 4. Dimensions cannot be used in 3D Sketch mode.
	- a. True
	- b. False
- 5. Geometric Relations cannot be used in 3D Sketch mode.
	- a. True
	- b. False
- 6. All of the sketch tools in 2D Sketch are also available in 3D Sketch.
	- a. True
	- b. False
- 7. 3D Sketch entities can be used to extrude a solid feature.
	- a. True
	- b. False
- 8. 3D Sketch entities can be used as a path in a swept feature.

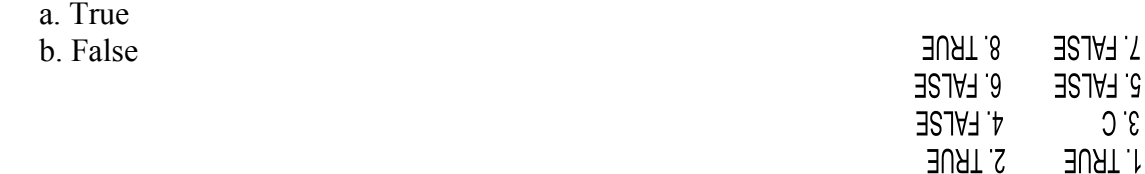

**Exercise: Sweep with 3D Sketch**

- Create the part shown using 3D Sketch.

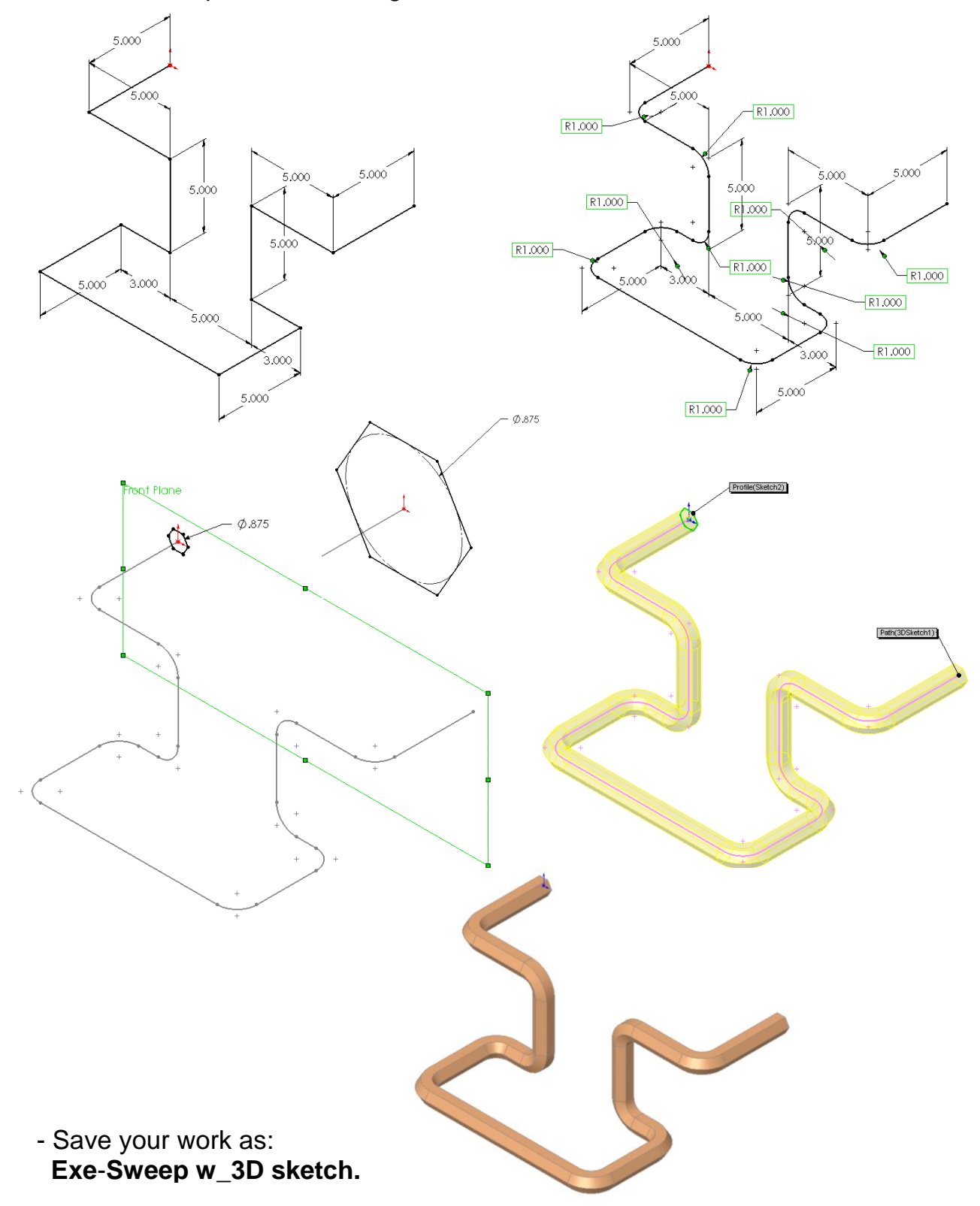

## **Exercise: 3D Sketch & Planes**

A 3D sketch normally consists of lines and arcs in series, and splines. You can use a 3D sketch as a sweep path, as a guide curve for a loft or sweep, a centerline for a loft, or as one of the key entities in a routing system.

The following exercise demonstrates how several planes can be used to help define the directions of the 3D Sketch Entities.

#### **1. Sketching the reference Pivot lines:**

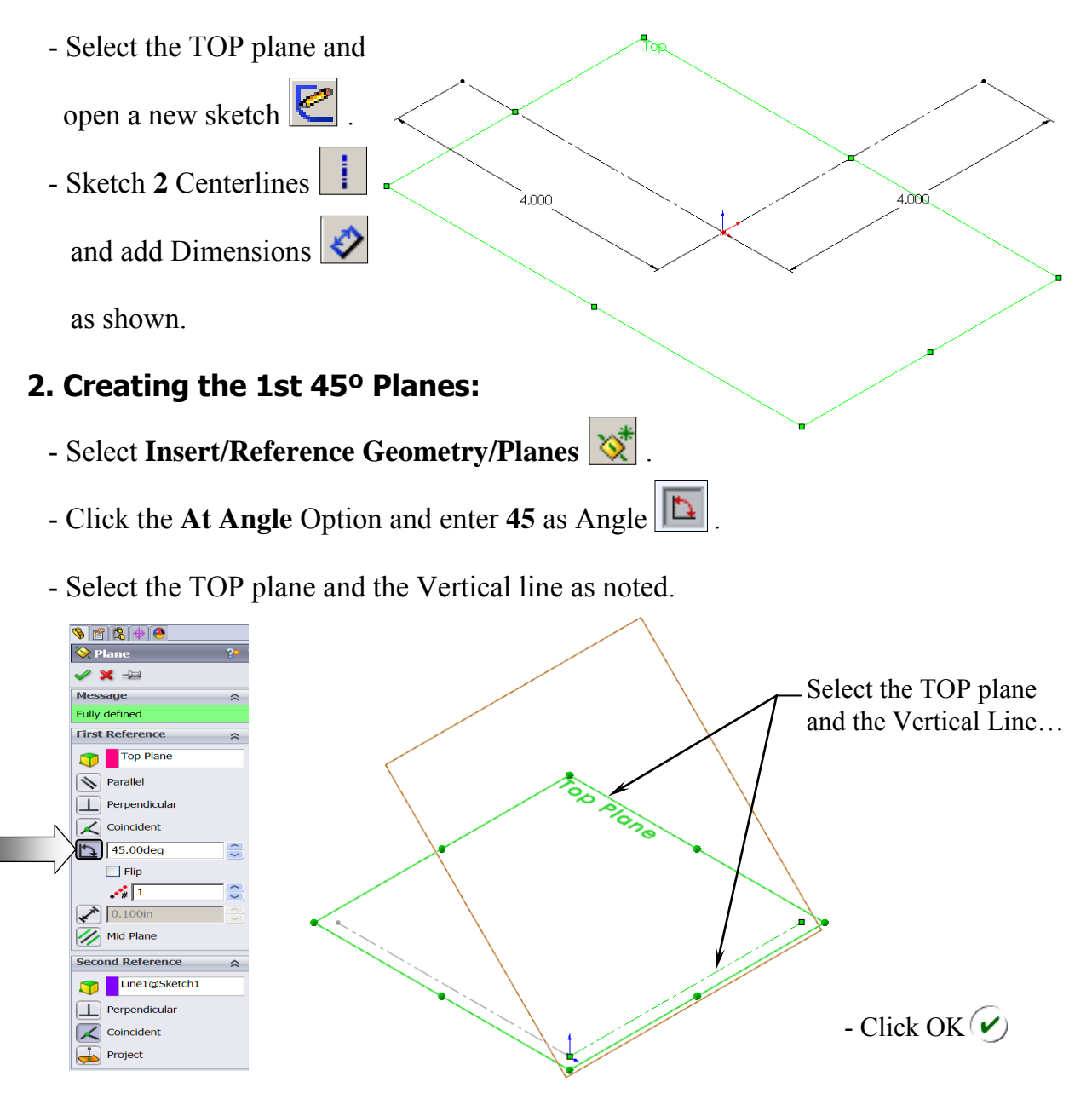

#### **3. Creating the 2nd 45º Planes:**

- Select **Insert/Reference Geometry/Planes** .
- Click the At Angle Option and enter **45** for Angle  $\boxed{1}$ .
- Select the FRONT plane and the Horizontal line as noted.

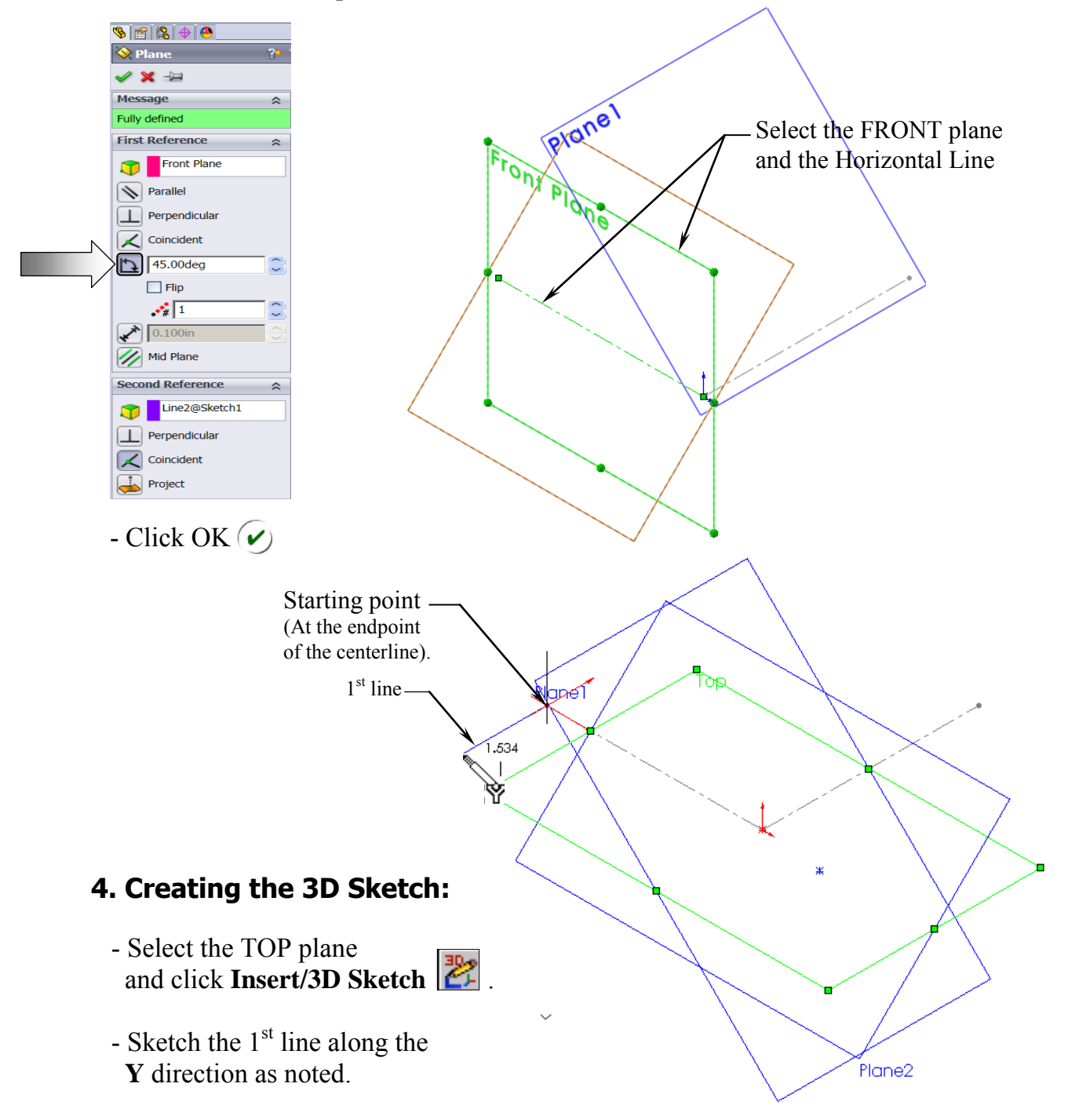

 - Select the **PLANE2** (45 deg.) from the Feature Manager tree and Sketch the 2nd line along the **Y** direction (watch the cursor feedback symbol).

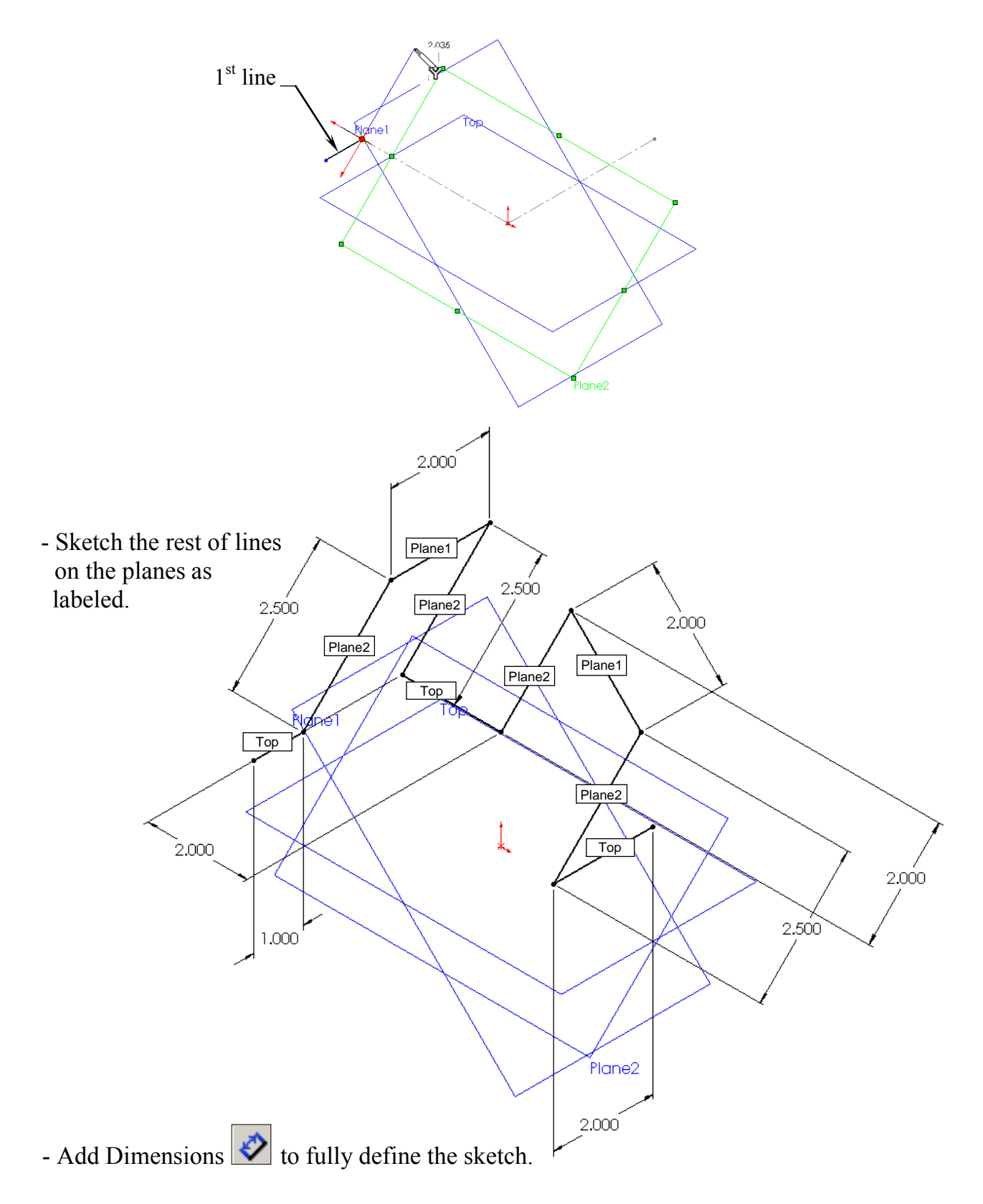

#### **SolidWorks 2011 – Advanced Techniques – 3D Sketch**

- Add **Sketch Fillets**  $\begin{array}{|c|c|c|c|c|} \hline \textbf{.} & \textbf{.} & \textbf$ 2.000  $\widehat{\bm{\mathsf{\varrho}}}$ 200 sa, 2500 **Fillet Parameters**  $\overline{\phantom{0}}$  $0.500$ in ∧  $\overline{\phantom{a}}$ æ,  $\boxed{\mathbf{v}}$  Keep constrained corners  $\partial \phi$ RSO Dimension each fillet  $200$ r Plane2 2.000 **5. Creating a Perpendicular plane:**  - Select **Insert/Reference Geometry/Plane** .
	- Click the **Perpendicular** option.
	- Select the line and its endpoint approximately as shown.

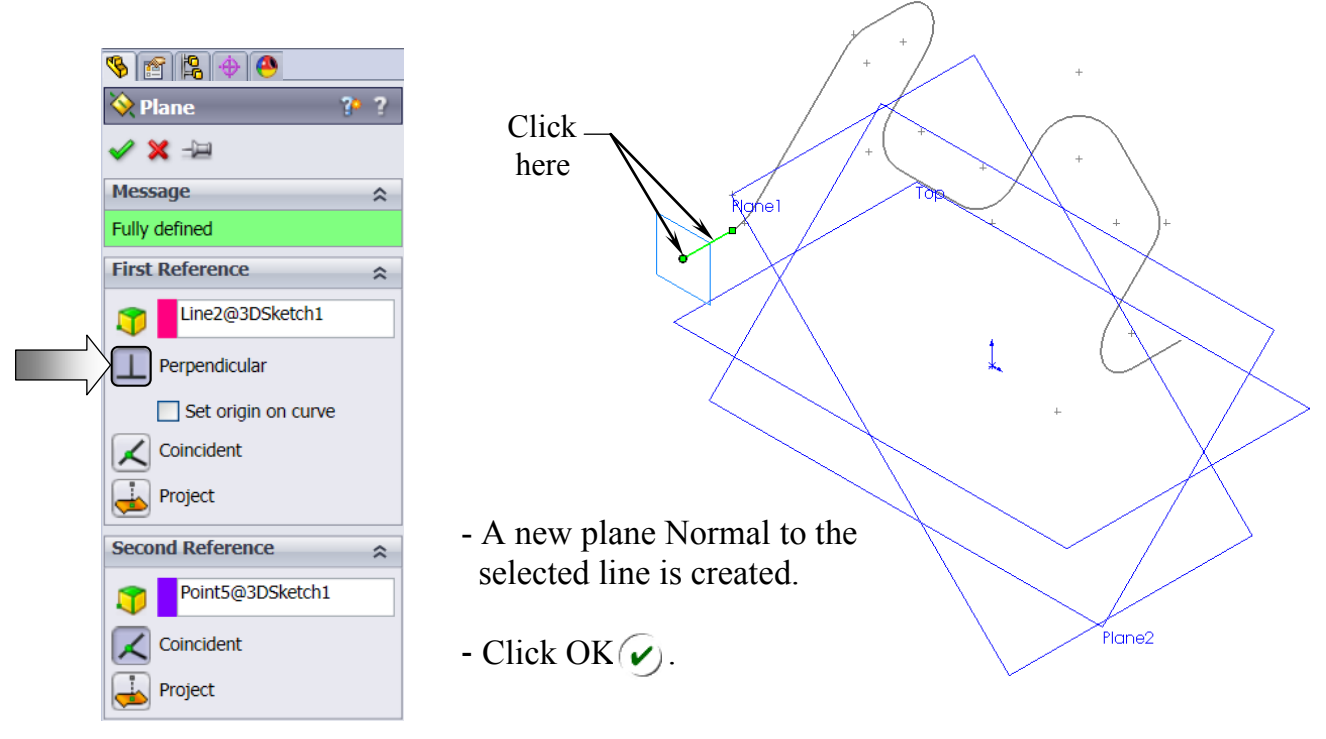

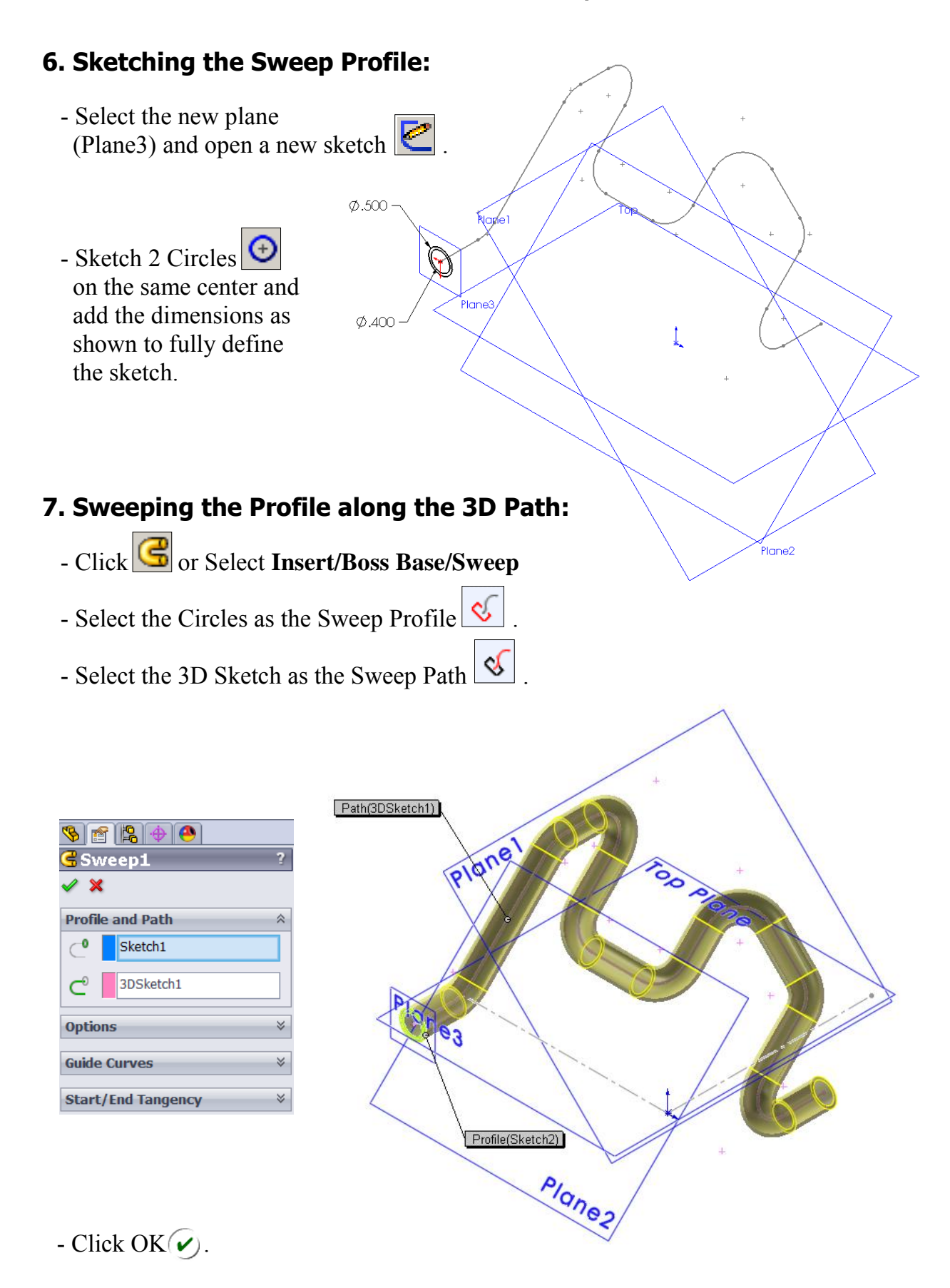

- The resulting Swept feature.

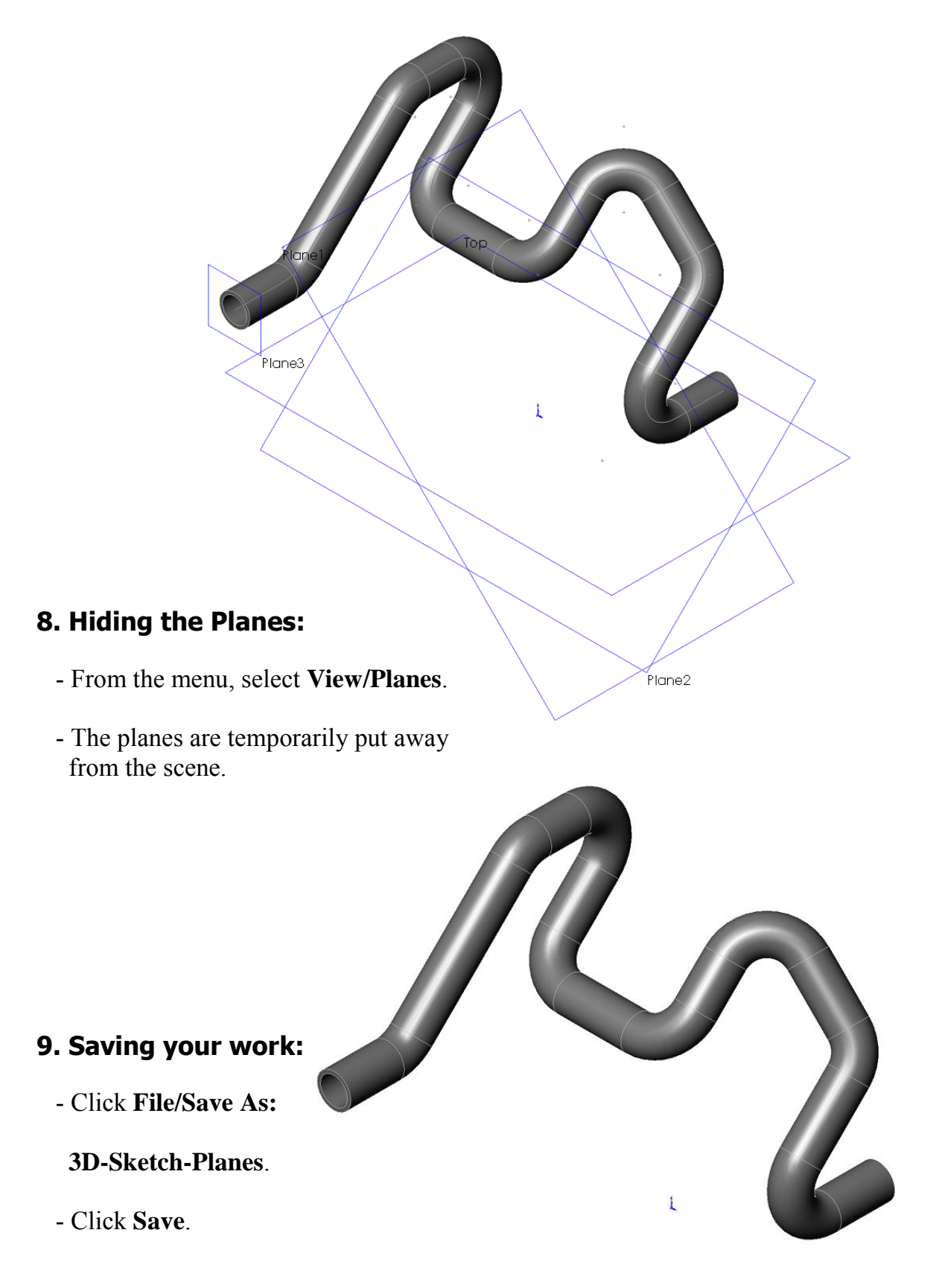

## **Exercise: 3D Sketch & Composite Curve**

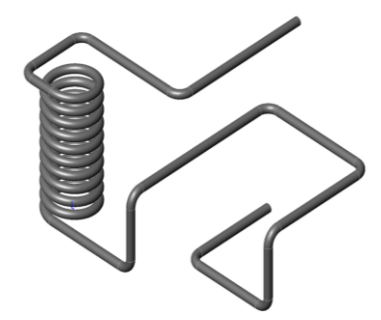

A 3D sketch normally consists of lines and arcs in series, and Splines. You can use a 3D sketch as a sweep path, as a guide curve for a loft or sweep, a centerline for a loft, or as one of the key entities in a routing system.

 The following exercise demonstrates how several 3D Sketches can be created and combined into 1 continuous Composite Curve for use as a Sweep Path.

 $\varnothing$ 1.000

#### **1. Creating a 2D sketch:**

- Select TOP plane and
- sketch a **1.00 in**. Circle  $\Theta$
- and 2 Centerlines

#### **2. Creating a Helix:**

- Select **Insert/Curve/** 

## **Helix-Spiral**

- Pitch: **.250 in**.
- Revolution: **10**
- Starting Angle: **0 deg**.
- $-$  Click **OK**  $\widehat{\mathbf{v}}$ .

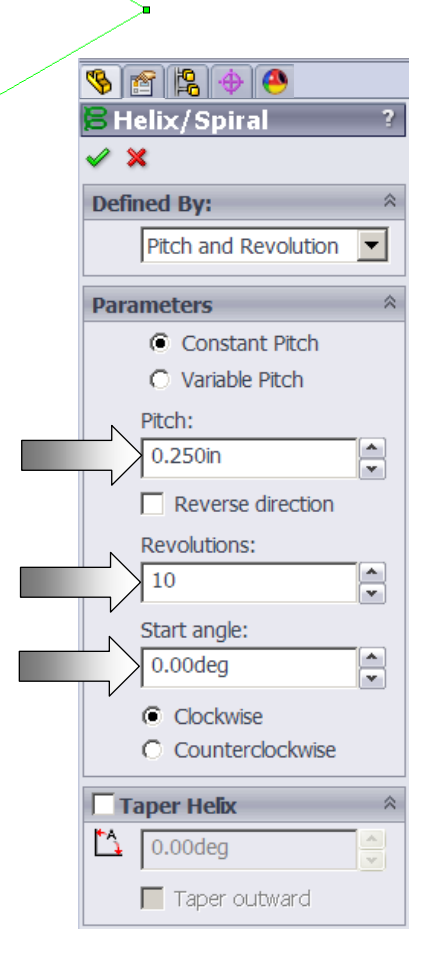

#### **3. Creating the 1st 3D sketch:**

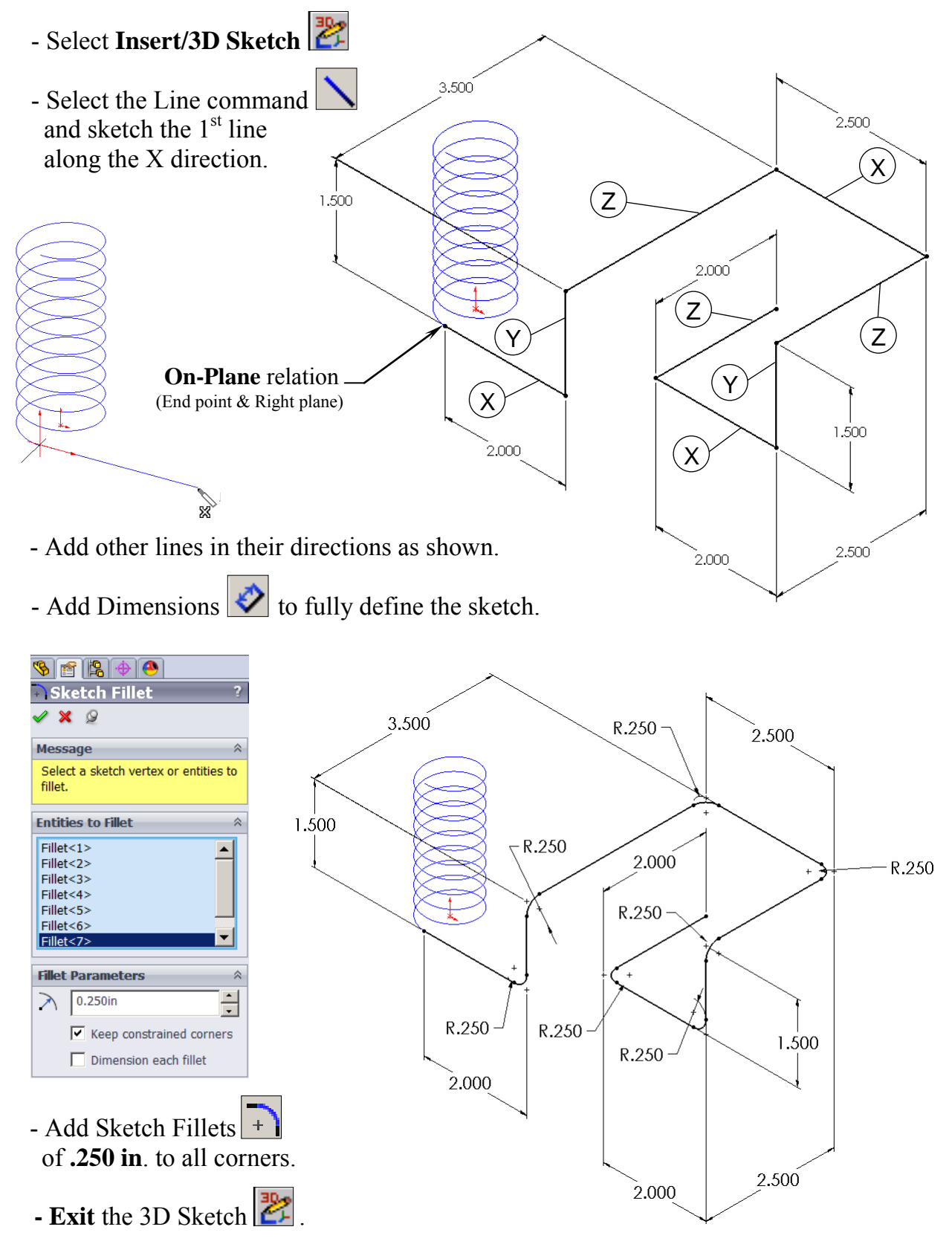

#### **4. Creating the 2nd 3D sketch:**

- Select **Insert/3D Sketch** .
- Select the Line command  $\Box$  and sketch the 1<sup>st</sup> line along the X direction.
- Sketch the rest of the lines following their directions shown below.

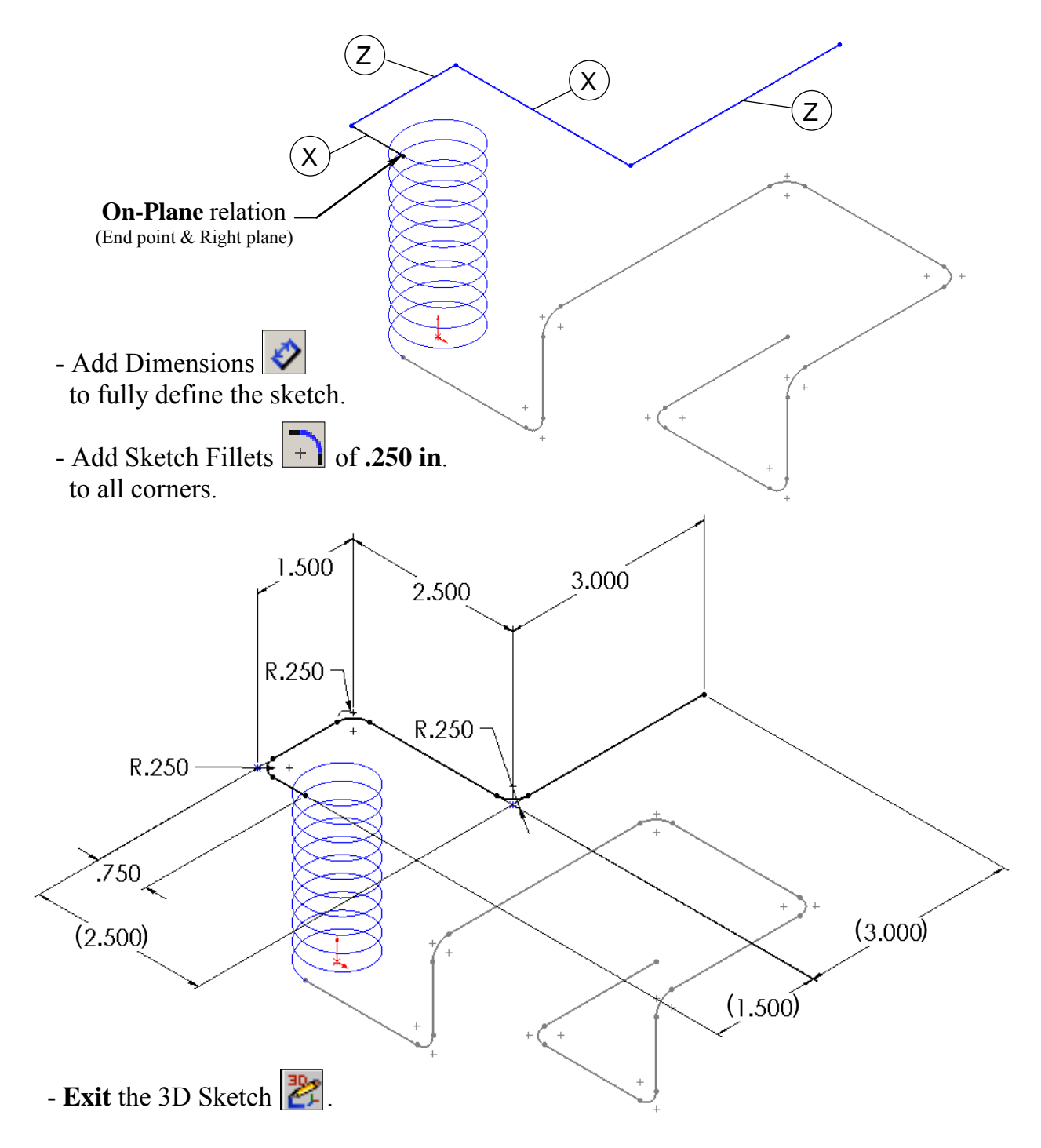

#### **5. Combining the 3 sketches into 1 curve:**

- Select **Insert/Curve/Composite** , or click the Curves button from the Feature toolbar.

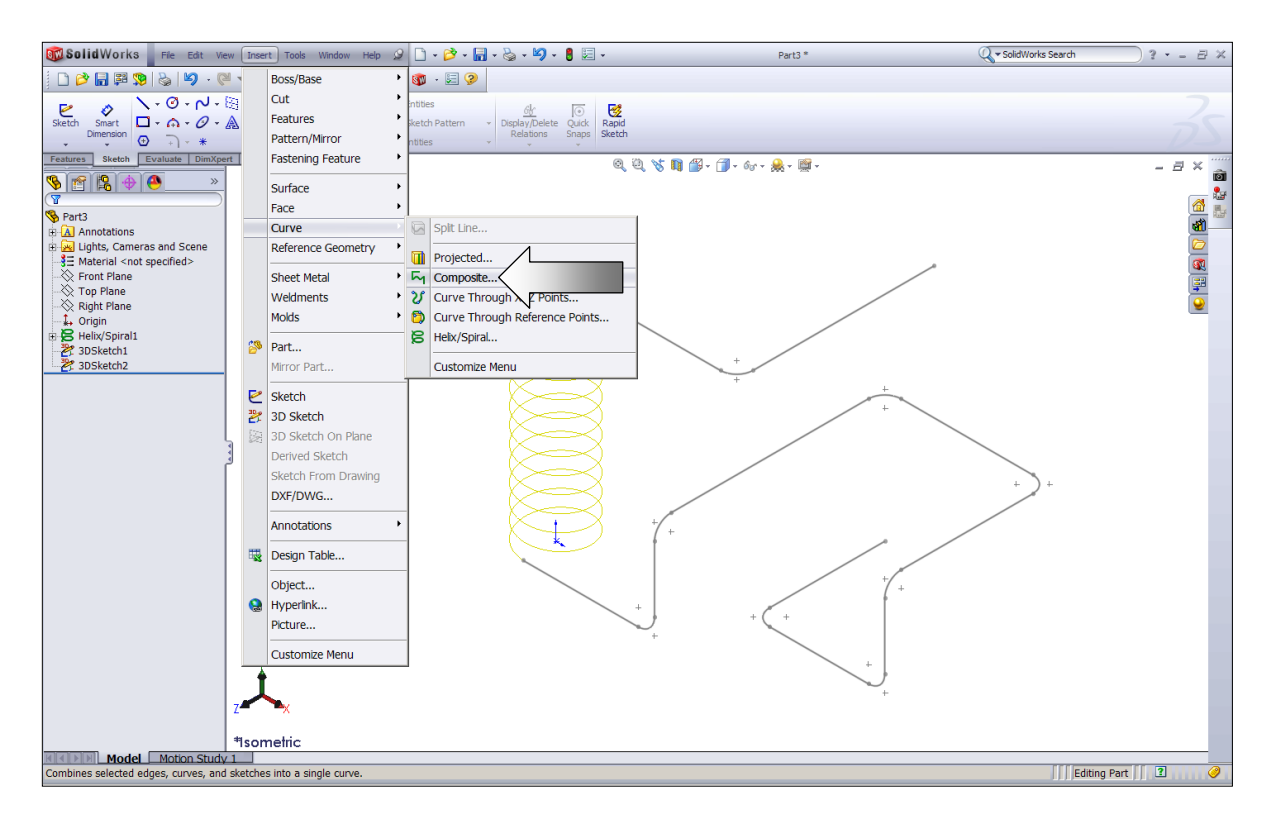

 - Select the 3 Sketches either from the Feature Manager tree – or – directly from the graphics area.

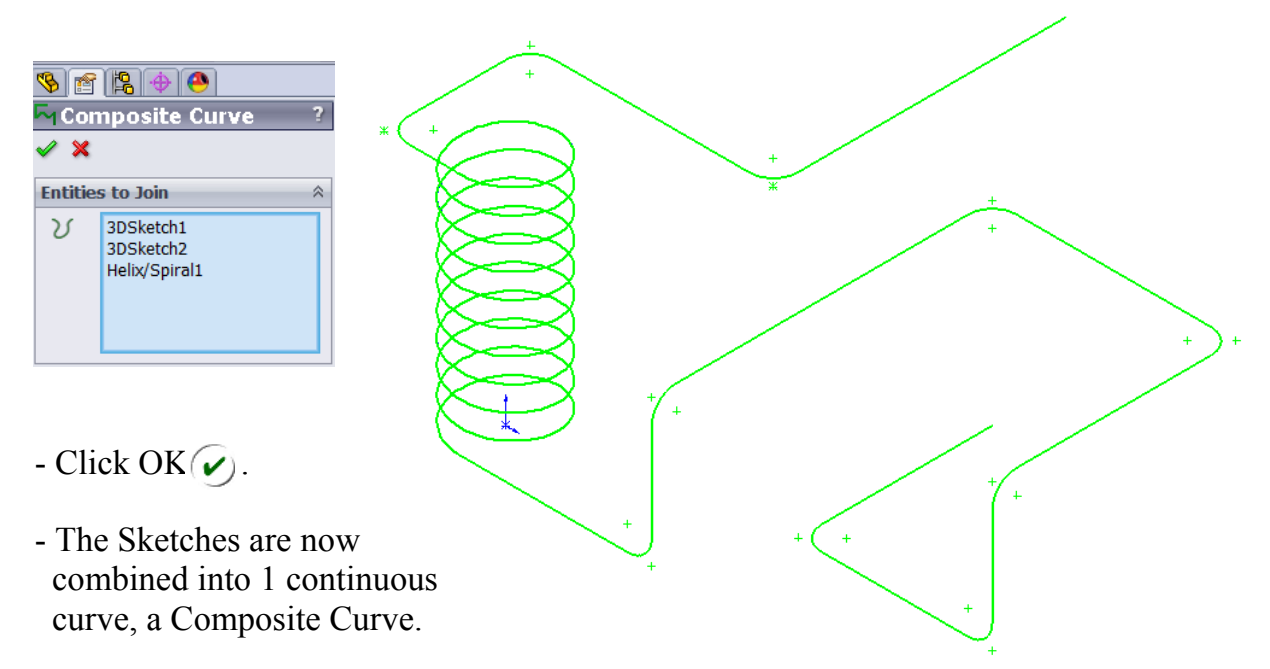

#### **6. Creating a new work plane:**

- Select **Insert/Reference Geometry/Plane** .
- Click the **Perpendicular** option and select the edge and the endpoint as noted.

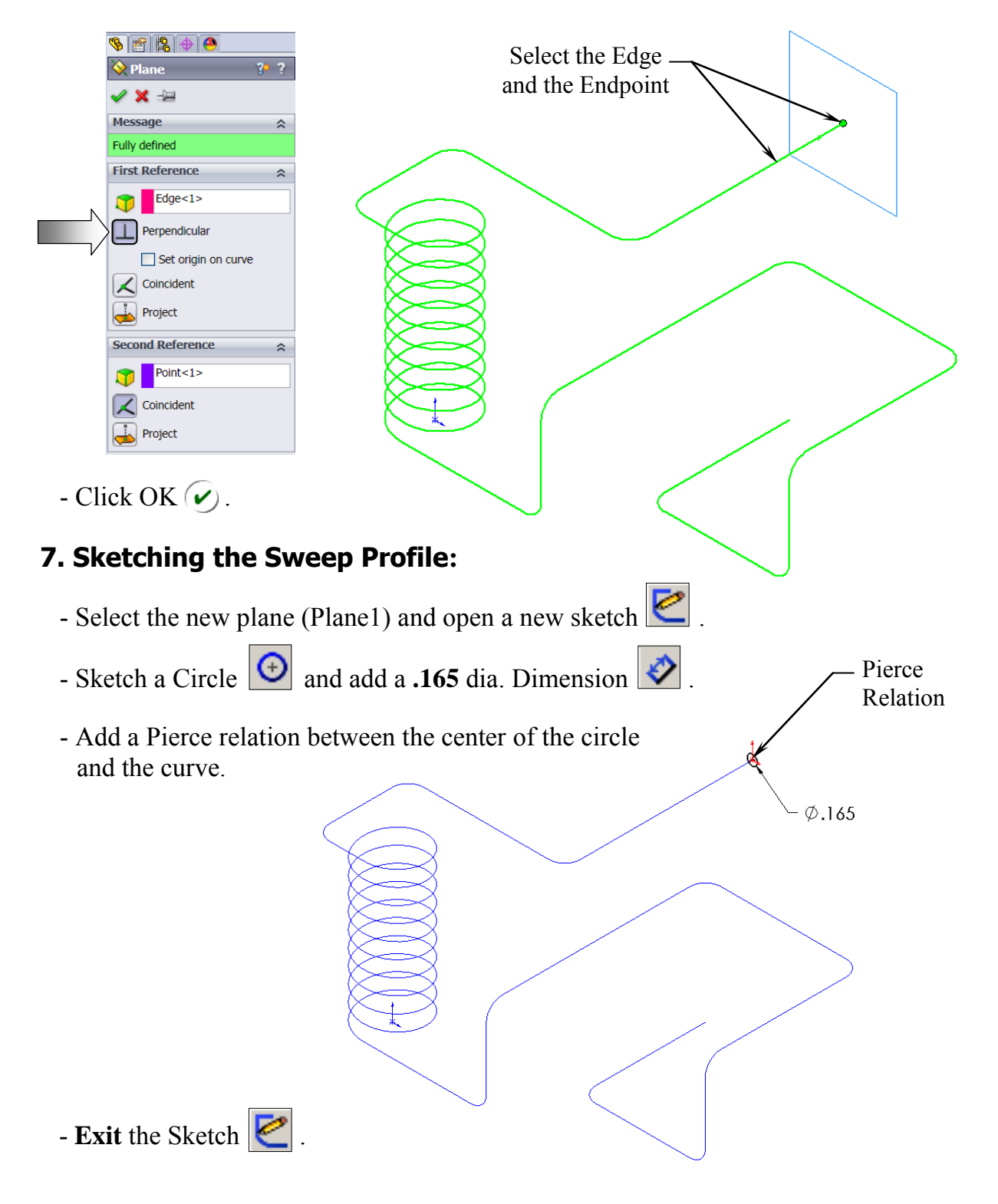

### **8. Sweeping the Profile along the Path:**

- Select **Insert/Boss Base/ Sweep** .
- Select the Circle as the Sweep Profile  $\boxed{\mathcal{C}}$ .
- Select the Composite Curve as the Sweep Path  $\boxed{\mathcal{S}}$ .

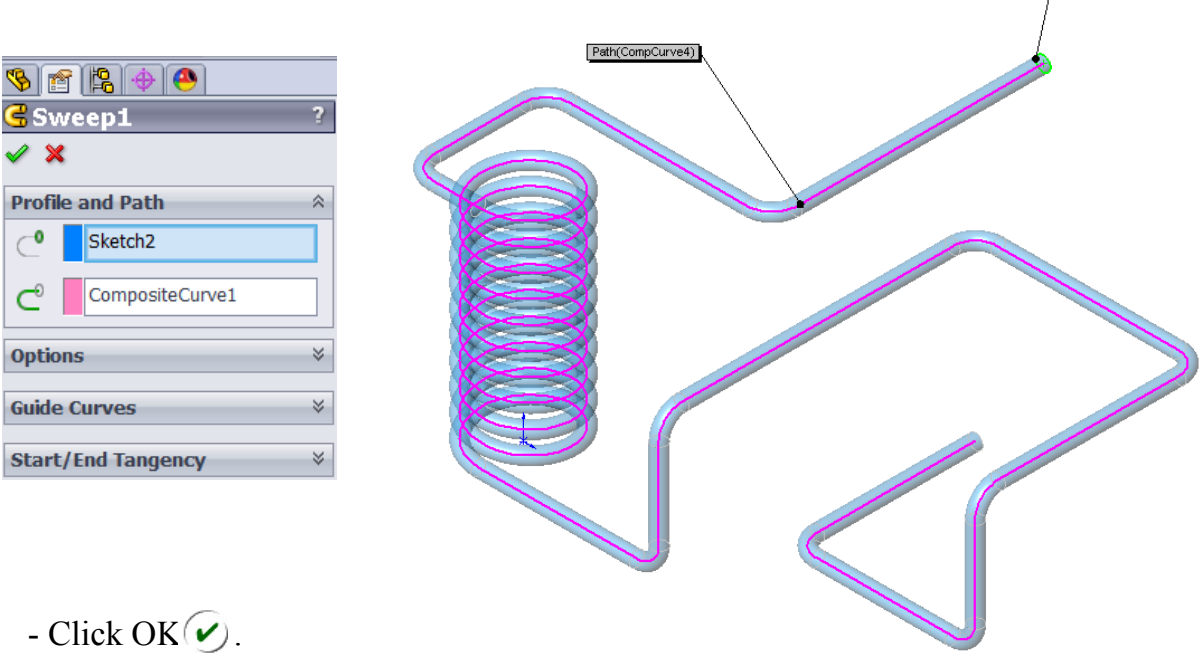

#### **9. Saving your work:**

- Click **File/Save As**.
- Enter **3D Sketch – Composite Curve**
- Click **Save**.

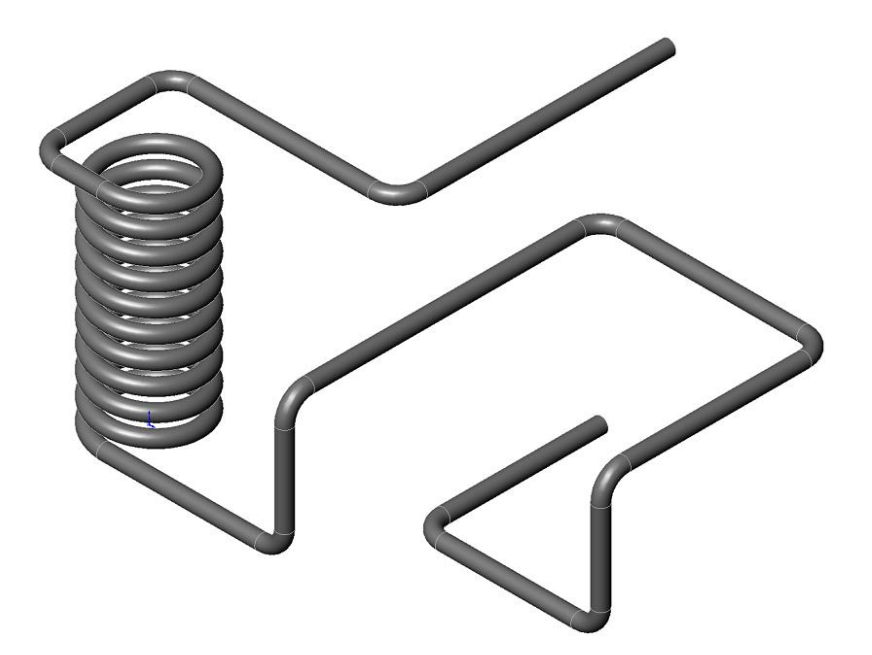

Profile(Sketch7)